## **[Installation]**

Laden Sie das Setup und starten Sie es [\(Download\)](https://www.edv-stefanlenz.de/WinMakro/download.php?file=Setup(WinMakro).exe). Folgen Sie dann den Anweisungen des Installationsprogramms.

Wenn nötig, wird das "MicrosoftEdgeWebview2" Setup während der Installation ausgeführt, sowie das Setup des "Adobe Acrobat Reader DC". MicrosoftEdgeWebview2 wird benötigt um den in WinMakro integrierten Browser zu verwenden, und der Adobe Acrobat Reader DC wird benötigt um PDFs zu automatisieren (Felder ausfüllen, auslesen, einfügen, etc.).

### **[Starten]**

Starten Sie WinMakro immer über die Datei "WinMakro.exe".

Nach der Installation finden Sie eine Verknüpfung auf Ihrem Desktop und im Startmenü.

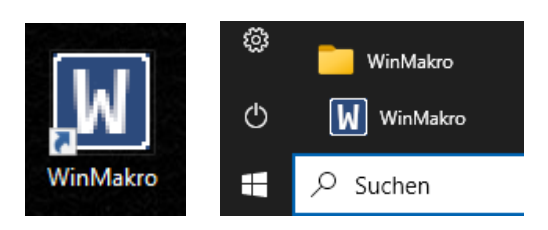

Bei jedem Start wird der Lizenzmanager angezeigt.

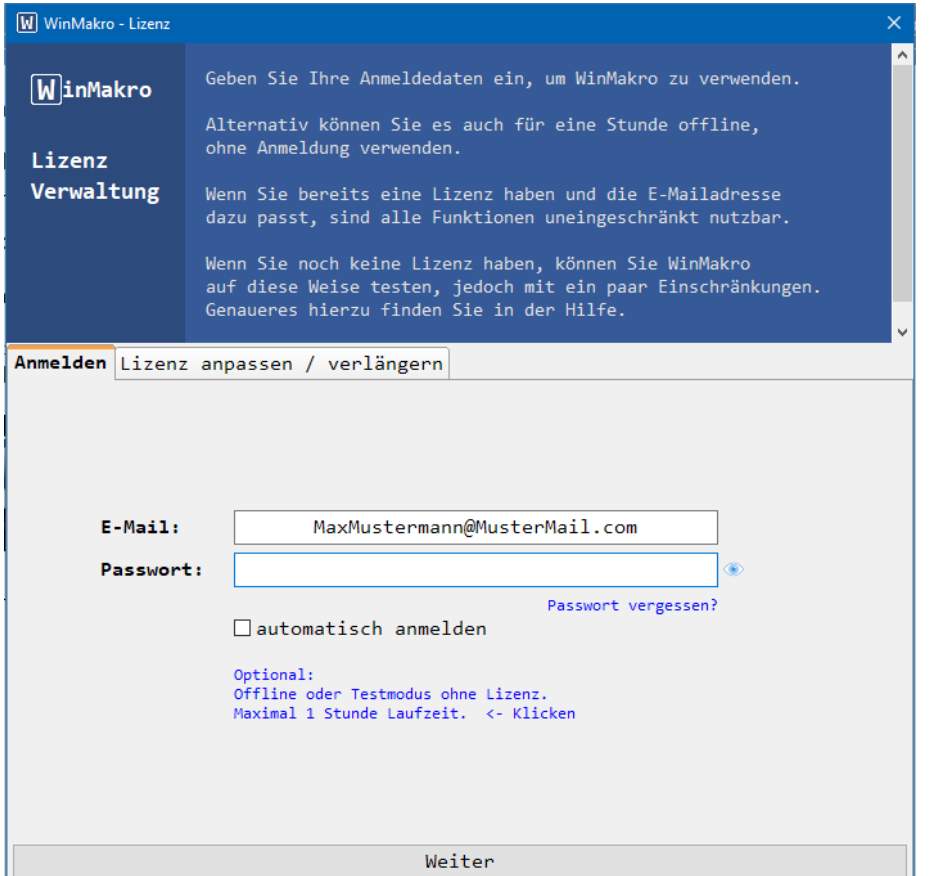

Geben Sie hier Ihre registrierte E-Mailadresse ein und ihr Passwort. Wenn Sie sich zukünftig automatisch anmelden wollen, setzen Sie das Häkchen bei "automatisch anmelden".

Klicken Sie auf "Weiter" um sich anzumelden und WinMakro ist bereit.

Wenn Sie sich zum ersten Mal anmelden, ist Ihre E-Mailadresse noch nicht aktiviert und es wird noch keine Lizenz gefunden.

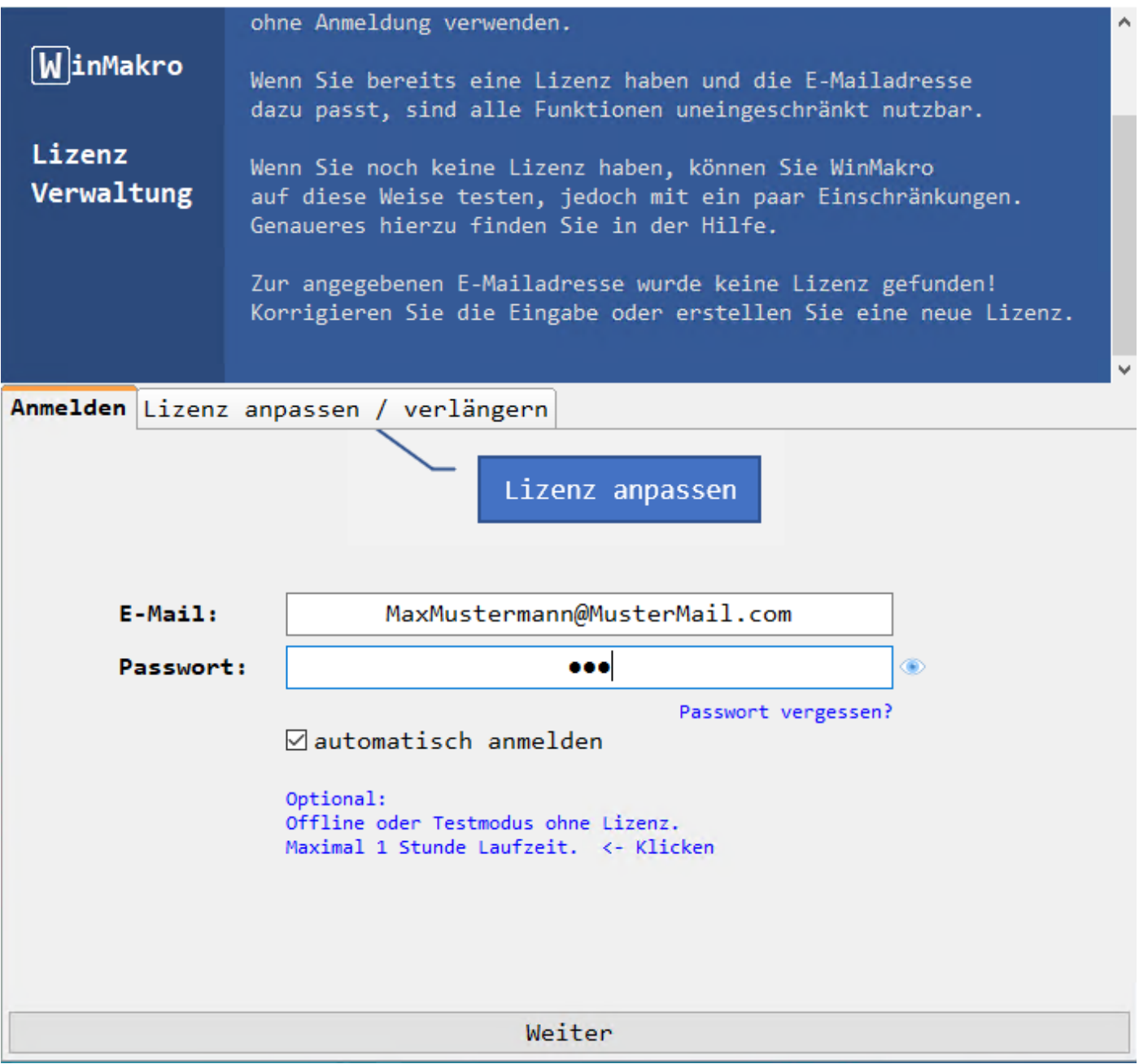

Sie können WinMakro ohne Lizenz aber mit Einschränkungen verwenden, um es zu testen oder wenn Sie zurzeit keine Internetverbindung haben.

Klicken Sie dafür auf den blauen Link "Optional: Offline oder Testmodus…".

Um eine Lizenz zu erwerben oder zu aktualisieren, klicken Sie "Lizenz anpassen".

Auf der folgenden Seite können Sie dann ein Passwort vergeben und die Konditionen für Ihre Lizenz wählen (Dauer und Anzahl gleichzeitiger Nutzung/Arbeitsplätze).

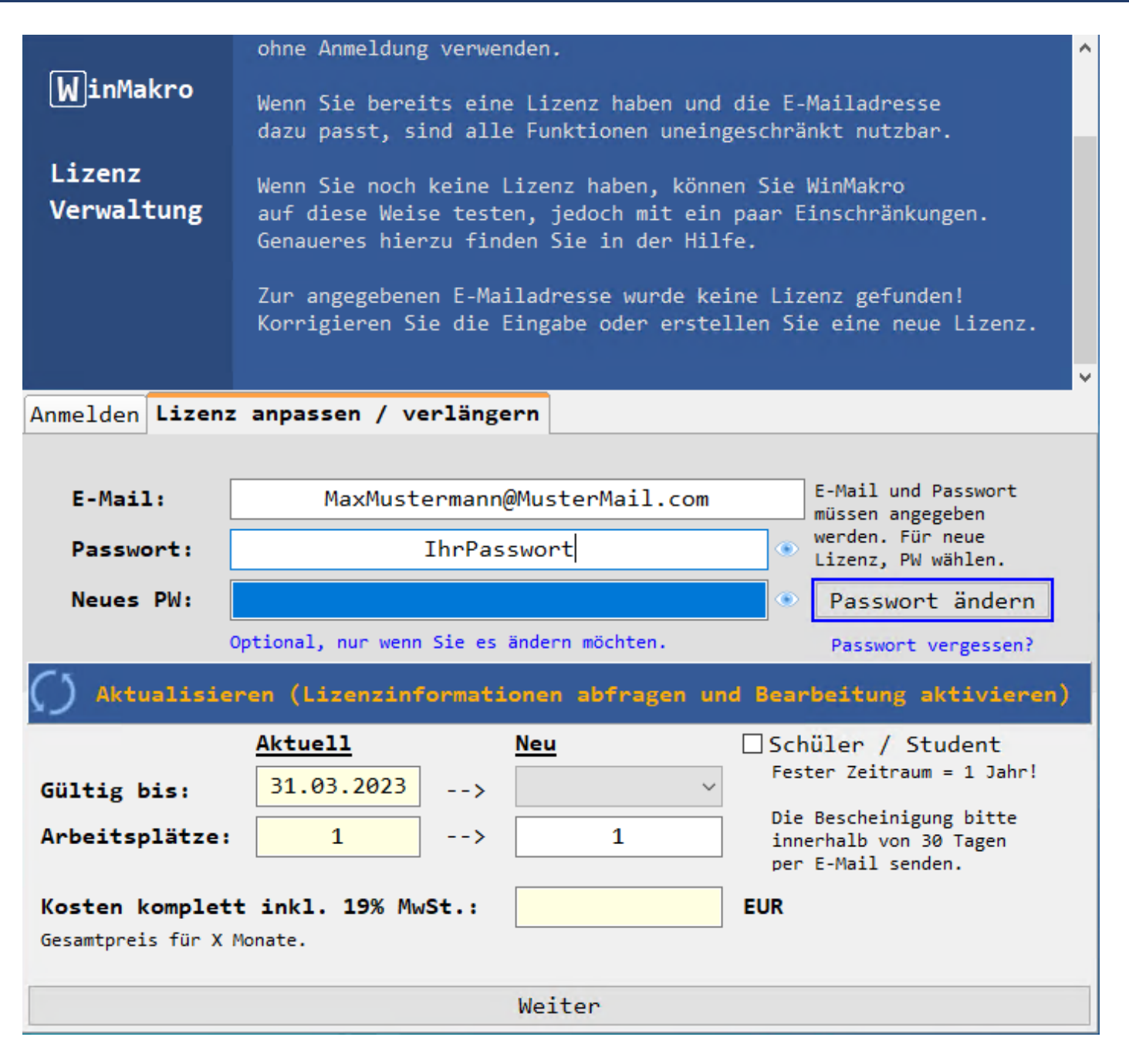

Geben Sie Ihr Passwort ein und klicken Sie anschließend auf "Aktualisieren" (blauer Balken, orangene Schrift in der Mitte).

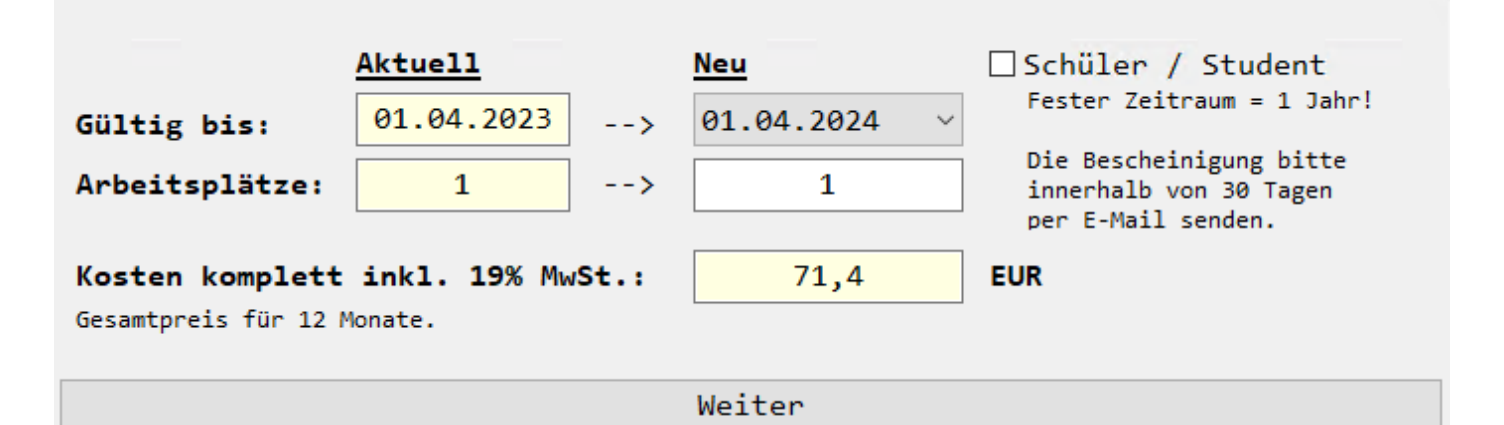

Wählen Sie anschließen den gewünschten Zeitraum und die Anzahl gleichzeitiger Nutzungen / Arbeitsplätze. Der Gesamtpreis wird angezeigt.

Wenn Sie eine aktuelle Schülerbescheinigung oder eine aktuelle Studienbescheinigung haben, können Sie die Option "Schüler / Student" auswählen und von einer deutlichen Ermäßigung profitieren.

Klicken Sie auf "Weiter" um den Bestellvorgang fortzusetzen.

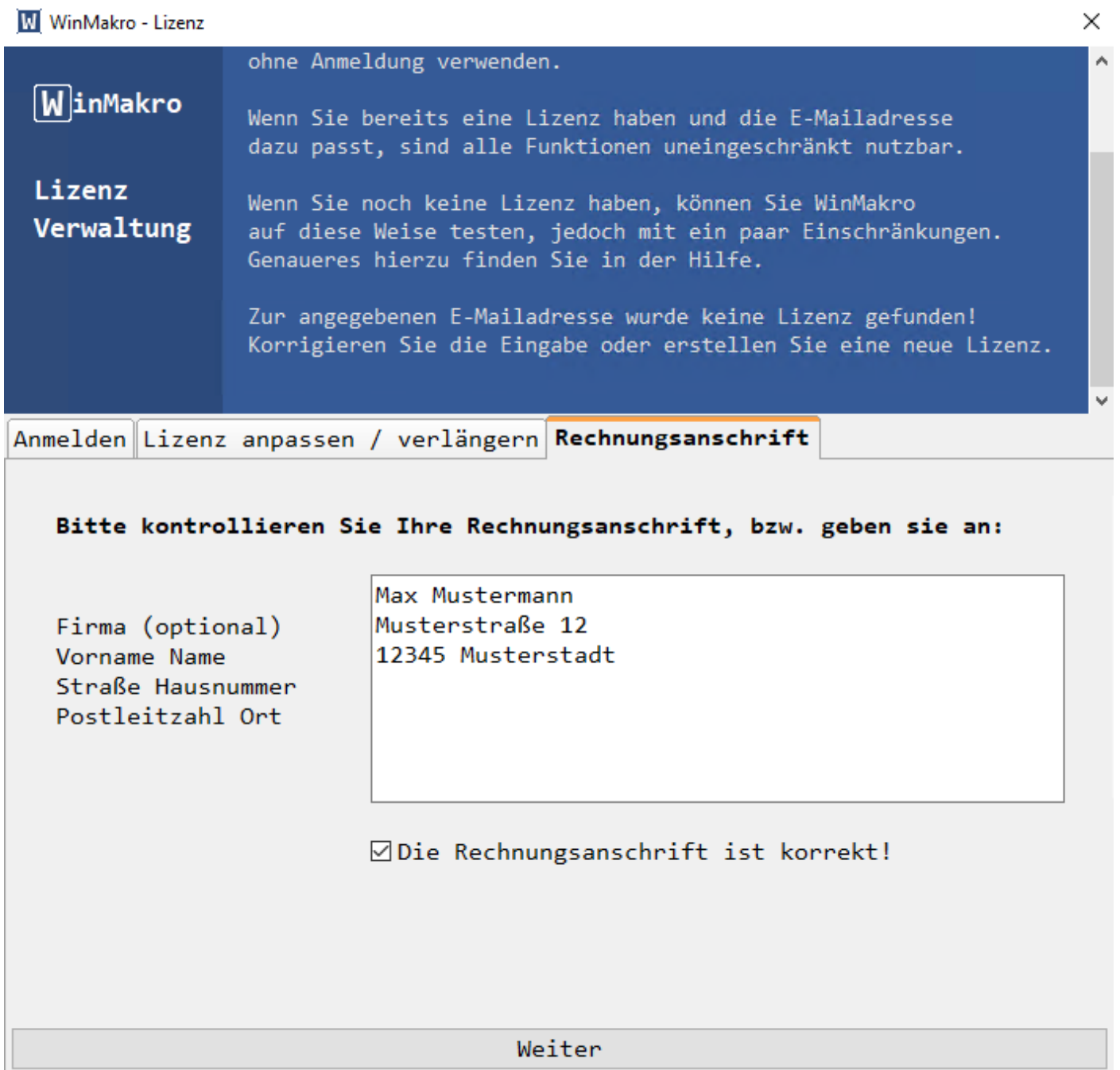

Geben Sie noch Ihre Rechnungsanschrift an, bzw. kontrollieren Sie die Richtigkeit, falls die Anschrift bereits von einer vorherigen Bestellung bekannt war. Bestätigen Sie die Richtigkeit indem Sie den Haken im Feld "Die Rechnungsanschrift ist korrekt!" setzen.

Klicken Sie anschließend auf "Weiter" um fortzufahren.

Die Bestellung wird in Ihrem Standardbrowser fortgesetzt.

In Ihrem Standardbrowser wird die Bestellübersicht geöffnet und Sie können den Bezahlvorgang starten.

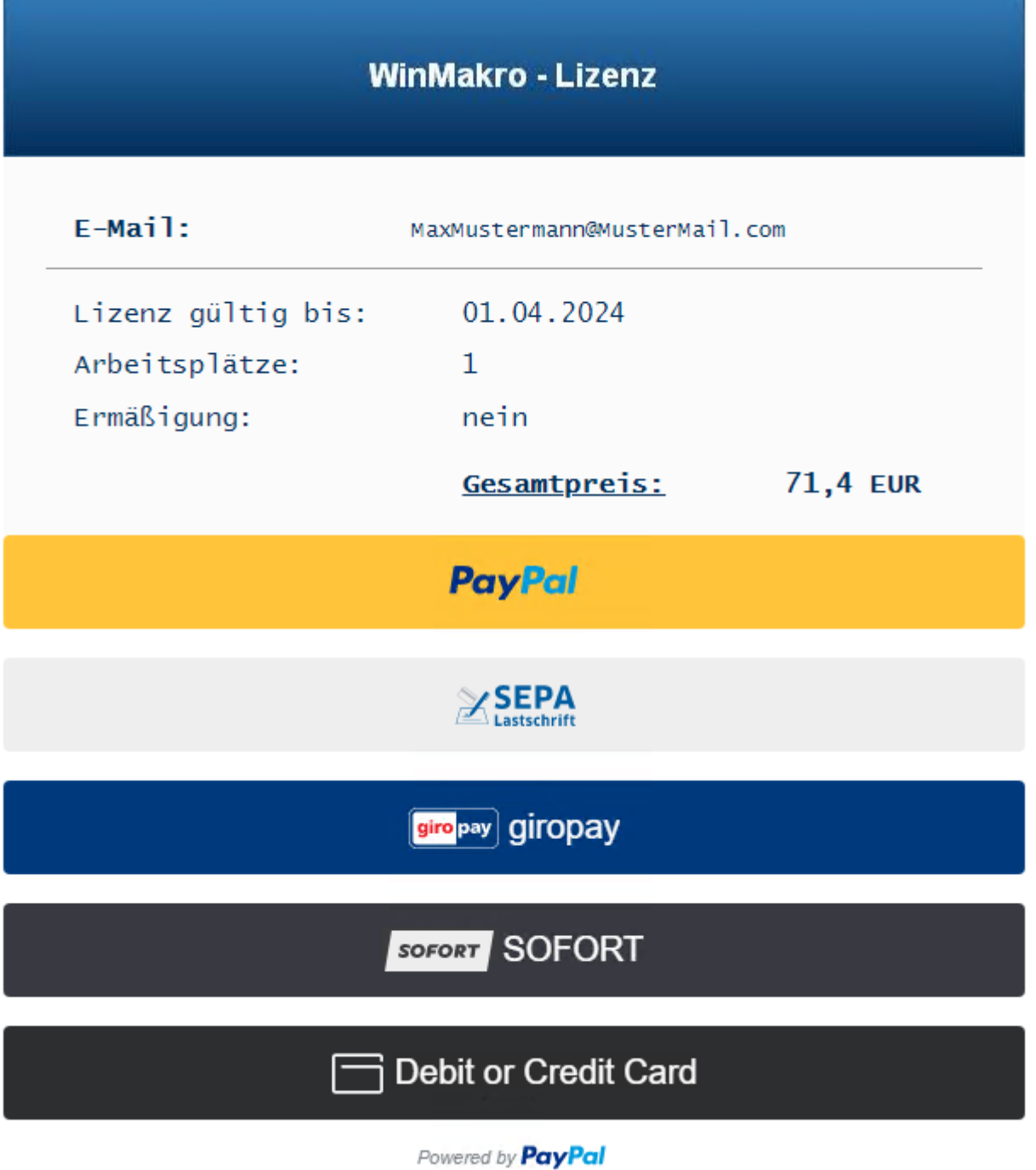

Nachdem Sie den Kauf abgeschlossen haben, z.B. über PayPal, wird die Bestätigung angezeigt.

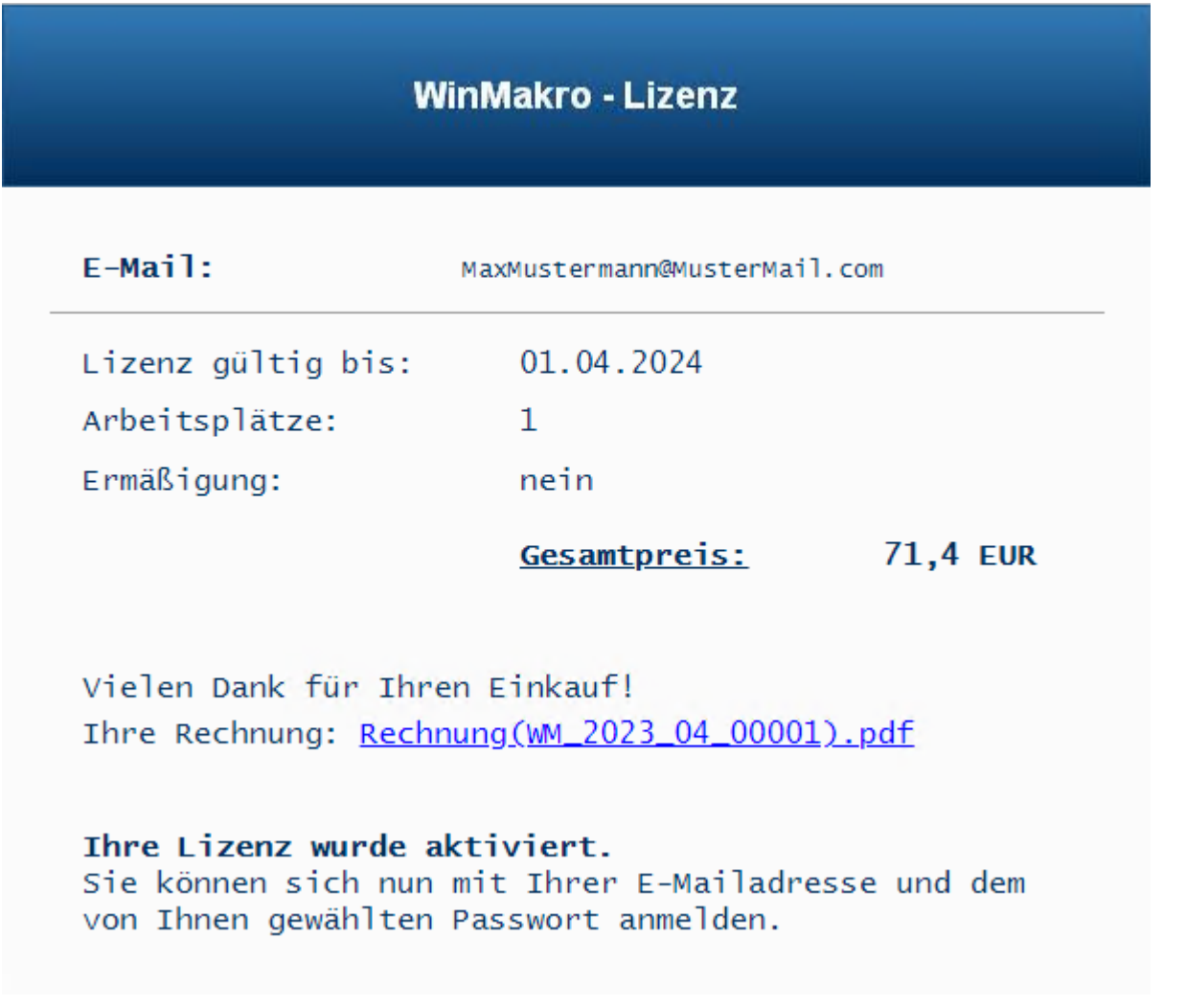

Über den Link können Sie Ihre Rechnung als PDF herunterladen und speichern.

Sie erhalten außerdem eine E-Mail als Bestätigung. Ebenfalls mit Link zur Rechnung.

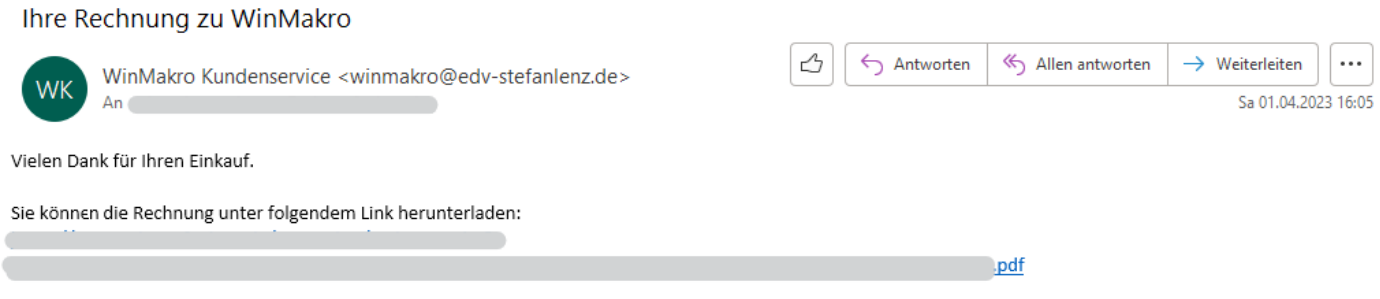

Mit freundlichen Grüßen

Stefan Lenz

Wenn Sie WinMakro ohne Lizenz gestartet haben (Test), oder nachdem Sie sich mit Ihren Lizenzinformationen angemeldet haben, finden Sie rechts, unten in der Taskleiste, im Bereich der Uhr, das WinMakro Icon.

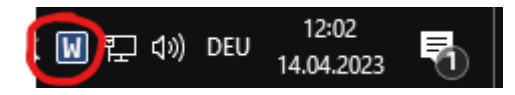

Das Icon wird von Windows nach kurzer Zeit wieder ausgeblendet. Um es dauerhaft dort einzublenden, solange WinMakro läuft, müssen Sie es einmalig mit der Maus aus der Liste der ausgeblendeten Icons an die gewünschte Position ziehen.

Klicken Sie auf den kleinen Pfeil nach oben, und ziehen Sie dann das Icon an die gewünschte Position. *Sie können auch umgekehrt Icons in die Liste der ausgeblendeten Icons ziehen, damit diese eben nicht mehr dauerhaft angezeigt werden.*

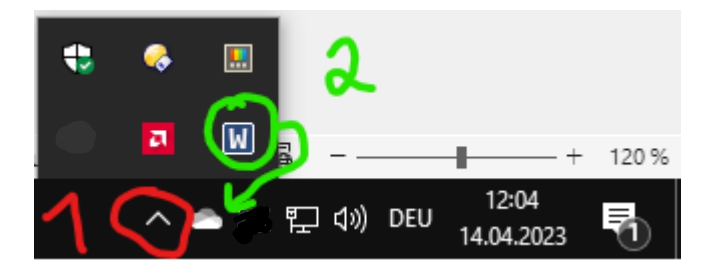

Wenn Sie auf das WinMakro Icon klicken, öffnet sich das Hauptmenü, über das Sie auf die einzelnen Module zugreifen können.

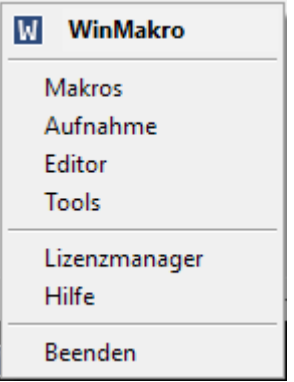

Außerdem wird am oberen Rand des Hauptbildschirms eine weitere Variante des Hauptmenüs angezeigt, wenn Sie die Maus an den oberen Bildschirmrand bewegen und die Taste [STRG] auf der Tastatur drücken, oder das Mausrad bewegen.

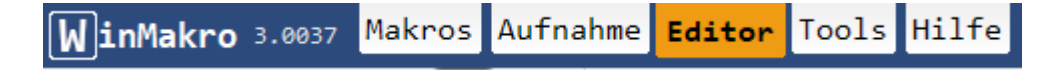

## **[WinMakro-Popup]**

Solange WinMakro (das Hauptprogramm) läuft, können sie jederzeit und in jeder Anwendung das WinMakro-Popup-Menü öffnen, indem Sie die rechte Maustaste für 250 Millisekunden gedrückt halten.

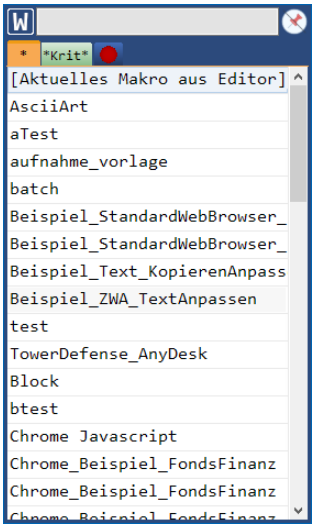

Filterfeld und Icon zum Anpinnen (immer im Vordergrund).

Tabs:

\* Alle Makros

- \*Krit\* Makros die laut Popup-Kriterien hier erscheinen sollen. Popup-Kriterien werden später noch erklärt. Sie werden pro Makro festgelegt und definieren wann ein Makro im Popup-Menü angezeigt werden soll. Zum Beispiel nur in Excel oder nur im Speicherndialog der Anwendung XY…
	- Alle aufgezeichneten Makros, die noch nicht umbenannt wurden.

Sie können eigene Tabs erstellen, die immer Makros passend zu einem Filter anzeigen. Geben Sie eine Zeichenfolge als Filter ein und klicken Sie anschließend mit der rechten Maustaste auf die Tabs. Wählen Sie im Kontextmenü den Punkt "Filter hinzufügen".

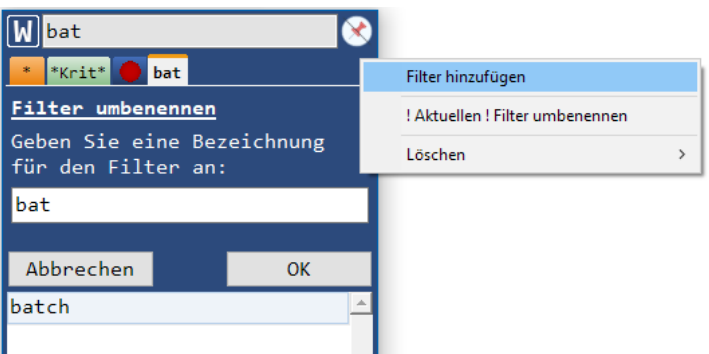

Geben Sie eine Bezeichnung für das Tab ein und klicken Sie auf OK.

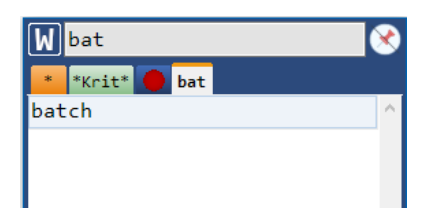

Sie können nun einfach auf das Tab klicken um die Makros entsprechend zu filtern.

Nachdem Sie das Popup geöffnet haben können Sie direkt einen Filtertext tippen, ohne vorher in das Filterfeld zu klicken. Die Taste ESC löscht den aktuellen Filtertext wieder. Dies funktioniert immer dann, wenn das Popup den Fokus hat, wie zum Beispiel direkt nach dem Aufruf.

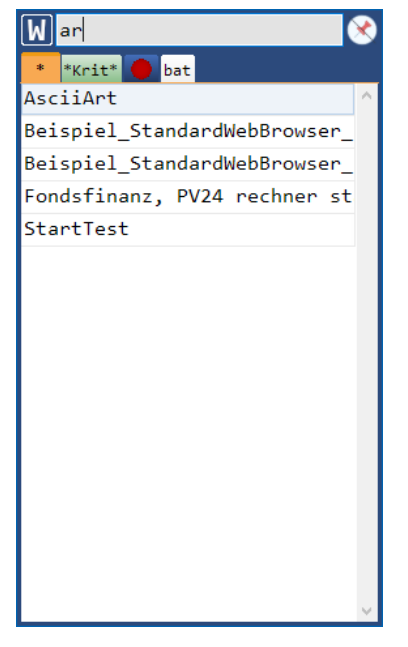

Um ein Makro zu starten, klicken Sie mit der linken Maustaste doppelt auf das entsprechende Makro.

#### **[Makros]** MinMakro 3.0046 Makros Aufnahme Editor Tools Hilfe

Hier können Sie erstellte Makros verwalten.

Sie können Tags und Informationen hinzufügen und auch festlegen unter welchen Bedingungen ein Makro im WinMakro-PopupMenü angezeigt werden soll.

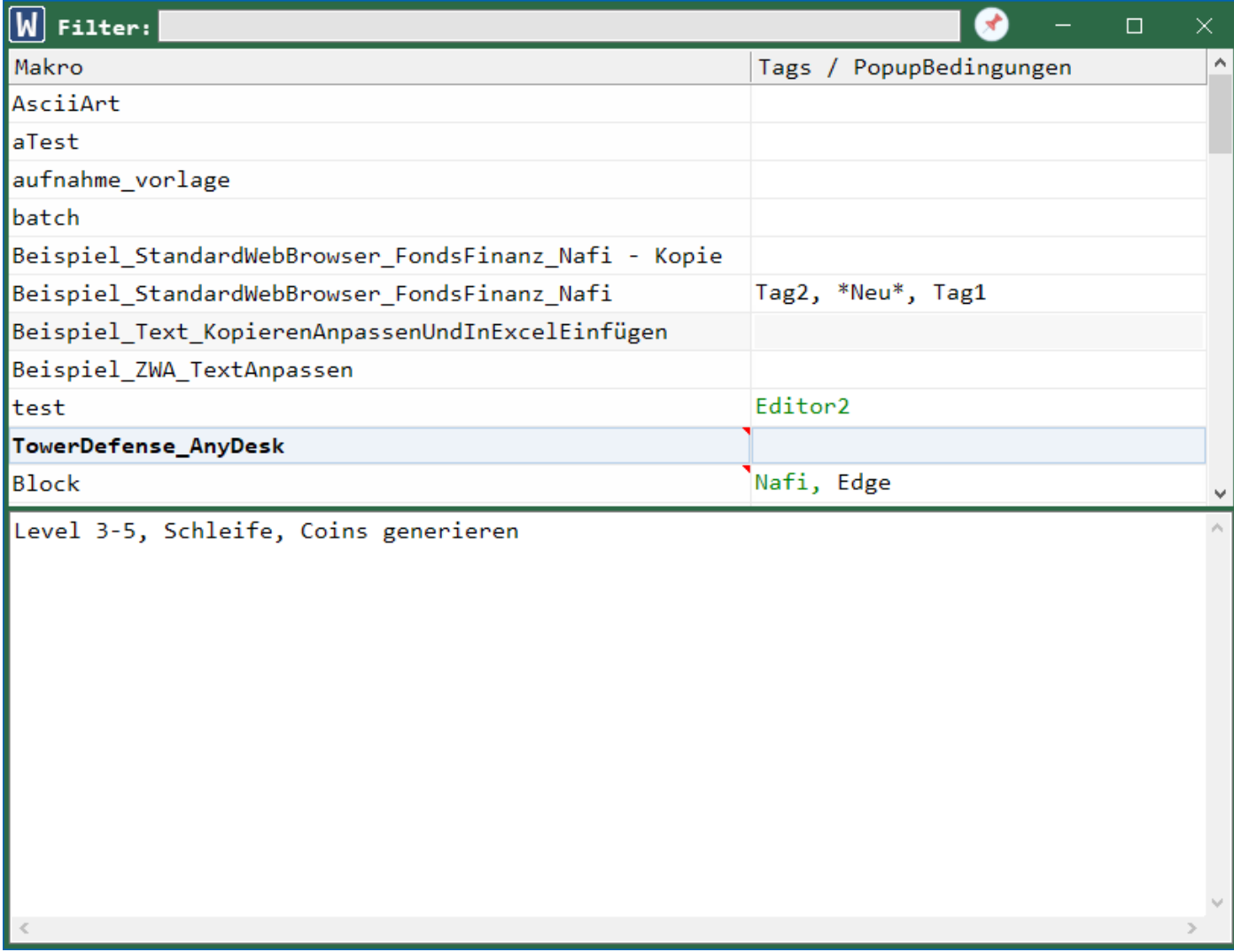

Filterfeld und Icon zum Anpinnen (immer im Vordergrund).

Sie können ein Makro anklicken und im unteren Texbereich beliebige Informationen zu diesem Makro hinterlegen. Diese Informationen werden auch im Editor angezeigt, wenn Sie dieses Makro dort bearbeiten. Informationen können auch im Editor geändert werden.

In der rechten Spalte werden die dem Makro zugeordneten Tags und Popup-Kriterien angezeigt. Die Popup-Kriterien werden grün dargestellt.

Makros können per Doppelklick gestartet werden.

Mit einem Rechtsklick auf ein Makro, öffnen Sie das Kontextmenü.

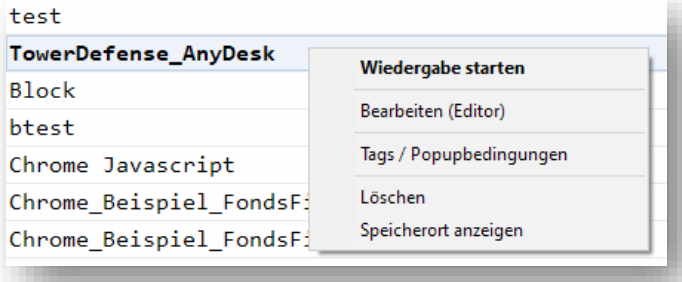

## **Tags/Popupbedingungen**

Tags PopupBedingungen

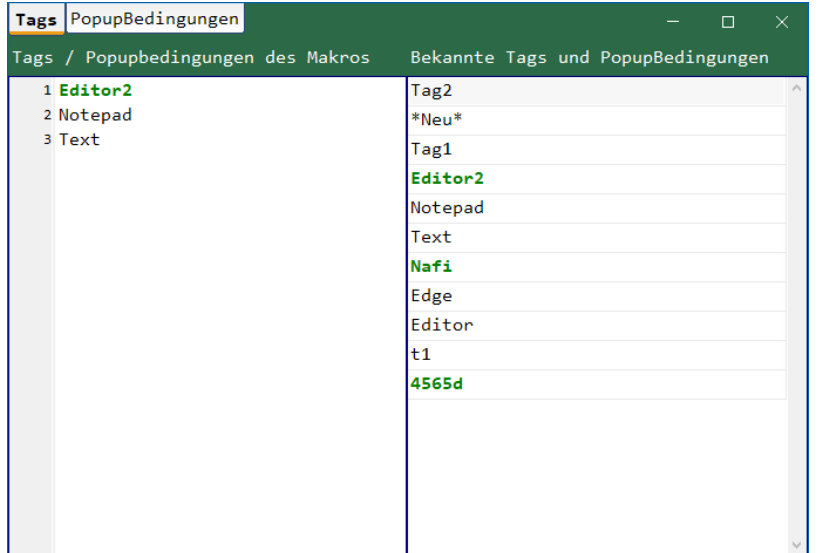

Tags dienen nur der Kategorisierung und Gruppierung von Makros. Sie können z.B. allen Makros die Sie nur in einer bestimmten Anwendung verwenden möchten, den Tag "Programm XY" zuweisen. Dann können Sie diesen Tag als Filter verwenden, um nur diese Makros anzuzeigen (im Makromanager

Sie können das Makro von hier starten,

oder auf einfach per Doppelklick. Sie können es im Editor öffen, um es

Tags/Popupbedingungen bearbeiten. Außerdem können Sie es löschen oder den aktuellen Speichertort im Explorer

zu bearbeiten oder

öffnen.

oder im WinMakro-Popup).

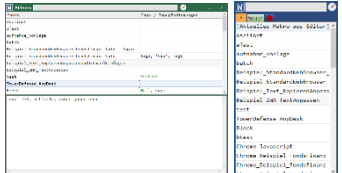

Popupbedingungen werden grün dargestellt.

Links werden die Tags und Popupbedingungen des aktuellen Makros aufgelistet. Pro Zeile ein Tag oder eine Popupbedingung.

Auf der rechten Seiten werden alle bereits bekannten Tags und Popupbedingungen aufgelistet, die zurzeit in mindestens einem Makro vorkommen.

Sie können sie per Drag&Drop auf die linke Seite ziehen, um sie dem Makro zuzuordnen. Tags können links auch direkt eingetippt werden.

#### **Popupbedingungen** Tags PopupBedingungen

Sie können vorhandene Popupbedingungen bearbeiten oder neue erstellen. Erstellte Popupbedingungen können mehreren Makros zugeordnet werden (siehe oben). Ändern Sie die Details einer Popupbedingung, betrifft diese Änderung automatisch alle Makros, denen diese Popubedingung zugeordnet wurde.

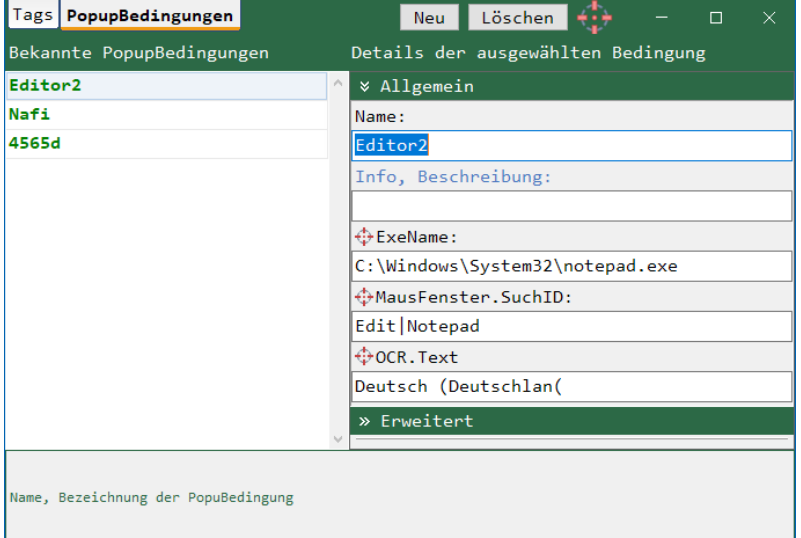

Mit einer Popupbedingung können Sie festlegen, das die Makros, denen diese Popupbedingung zugeordnet wurde, nur dann im WinMakro-Popup angeboten werden, wenn die Bedingungen erfüllt sind.

Wenn Sie zum Beispiel Makros erstellen, die Sie nur in Ihrem E-Mailprogramm benötigen, können Sie eine Popupbedingung erstellen, die das Mkro nur anzeigt, wenn das WinMakro-Popup im E-Mailprogramm aufgerufen wird.

Einem Makro können verschiedene Popupbedingungen zugeordnet werden, es muss nur eine gültig sein, damit das Makro angezeigt wird.

Die im Bild gezeigte Popupbedingung, ist z.B. nur dann gültig, wenn das WinMakro-Popup in einem Programm mit dem angegebenen Pfad (..\notepad.exe) geöffnet wird, und unter der Maus auch der angegebene Text "Deutsch (Deutschlan(" erkannt wird.

Die Schaltflächen "Neu" und "Löschen" erstellen eine neue, leere Popupbedingung, bzw. löschen die aktuelle (wer hätte das gedacht  $\circled{c}$ ).

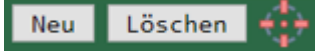

Mit dem Fadenkreuz rechts daneben, können Sie die Eigenschaften eines Fensters ermitteln, welche für eine Popupbedingung verwendet werden können. Ziehen Sie das Fadenkreuz mit der linken Maustaste auf die gewünschte Position. Es werden dann ALLE möglichen Informationen ermittelt und in den Eigenschaftsfeldern eingetragen.

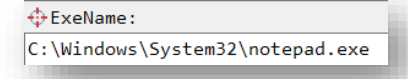

Sie können auch die kleinen Fadenkreuze der einzelnen Eigenschaftsfelder verwenden, um nur diese Eigenschaft zu ermitteln.

Die möglichen Eigenschaften sind in zwei Kategorien eingeteilt:

**Allgemein** (die gängigsten und meistens ausreichend) **Erweitert** (zusätzliche Eigenschaften, die weitere Einschränkungen ermöglichen)

*Bei jedem TextVergleich, wird die Großkleinschreibung berücksichtigt. "\System32\notepad.exe" ist nicht gleich "\System32\Notepad.exe".*

Die folgenden Eigenschaften sind als Bedingung möglich:

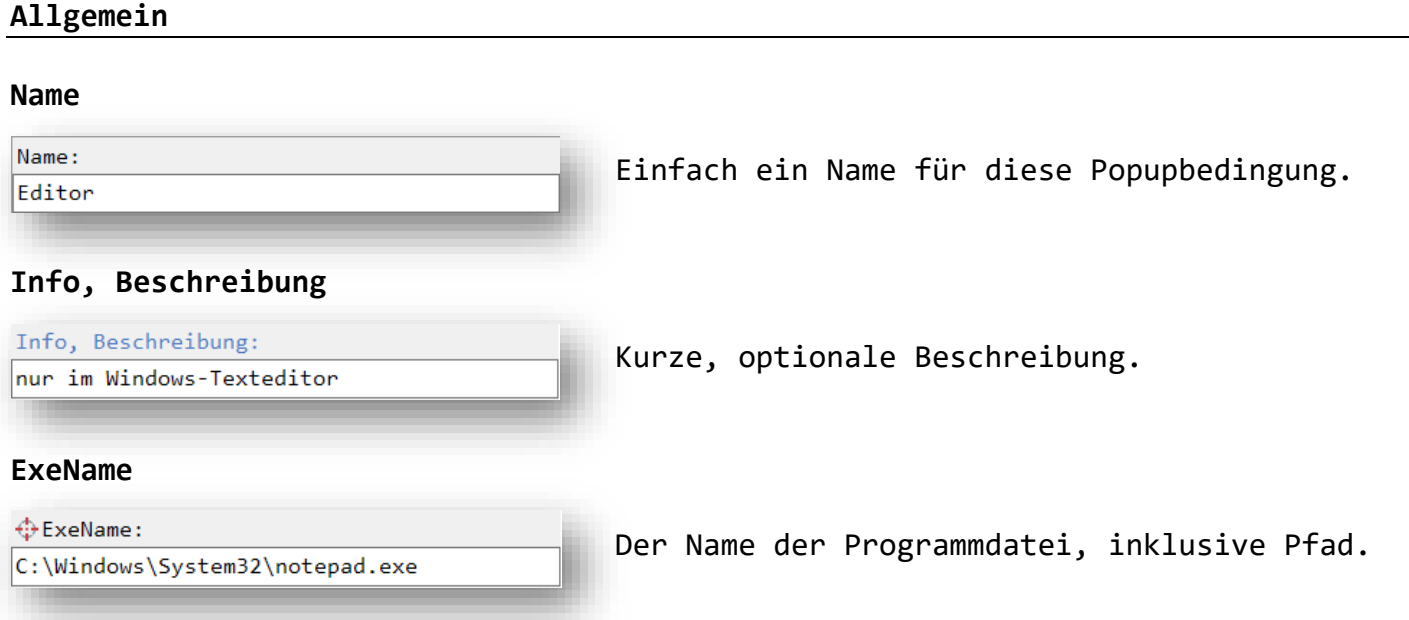

Sie können hier den kompletten Pfad eintragen, so wie mit dem Fadenkreuz ermittelt, oder nur einen Teil. Die hier angegebene Zeichenfolge muss im Pfad der Programmdatei vorkommen, damit die Popupbedingung gültig ist. Wenn Sie z.B. nur "epad.exe" angeben, würde das Makro zwar auf im Editor "not**epad.exe**" angezeigt, aber auch in allen anderen Fenstern, deren Programme "epad.exe" im Dateinamen haben. Großkleinschreibung wird beachtet!

#### **MausFenster.SuchID**

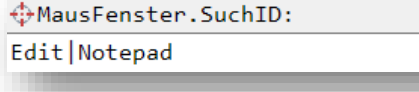

Diese ID wird automatisch erstellt, wenn Sie die passenden Details mit dem Fadenkreuz ermitteln.

Über diese ID kann das Fenster dann schneller identifiziert werden.

#### **OCR.Text**

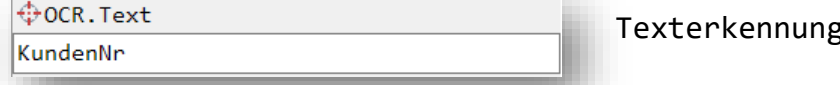

g an der Mausposition.

Welcher Text muss im Bereich um den Mauszeiger herum erkannt werden? Die Popupbedingung ist nur gültig, wenn "KundenNr" im direkten Bereich um den Mauszeiger herunm erkannt wird. Großkleinschreibung wird beachtet!

#### **Erweitert**

#### **TopFenster.Titel**

⊕TopFenster.Titel: - Editor

Eine Zeichenfolge die im Titel des TopFensters vorkommen muss.

Das TopFenster ist das oberste Fenster, es hat selbst kein übergeordnetes Fenster mehr. Es ist in den meisten Fällen das Anwendungsfenster.

#### **TopFenster.Klasse**

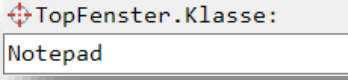

Eine Zeichenfolge die im Klassennamen des TopFensters vorkommen muss.

Das TopFenster ist das oberste Fenster, es hat selbst kein übergeordnetes Fenster mehr. Es ist in den meisten Fällen das Anwendungsfenster.

#### **TopFenster.Bereich.Links**

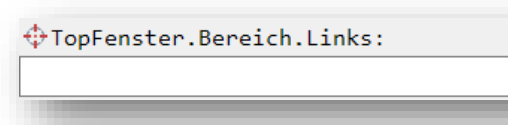

In welchem Bereich des TopFensters muss das PopupMenü geöffnet werden?

Geben Sie die linke Grenze an, relativ zur linken Seite des Fensters. Das TopFenster ist das oberste Fenster, es hat selbst kein übergeordnetes Fenster mehr. Es ist in den meisten Fällen das Anwendungsfenster.

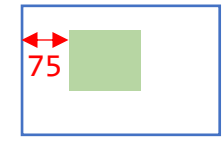

TopFenster **Bereich** 

### **TopFenster.Bereich.Oben**

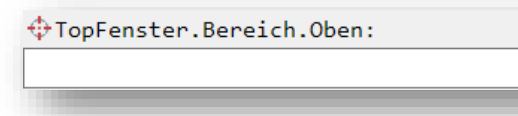

In welchem Bereich des TopFensters muss das PopupMenü geöffnet werden?

Geben Sie die obere Grenze an, relativ zur oberen Seite des Fensters. Das TopFenster ist das oberste Fenster, es hat selbst kein übergeordnetes Fenster mehr. Es ist in den meisten Fällen das Anwendungsfenster.

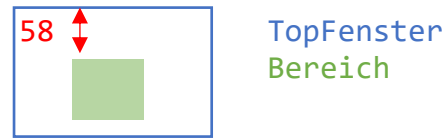

Bereich

#### **TopFenster.Bereich.Rechts**

: TopFenster.Bereich.Rechts:

In welchem Bereich des TopFensters muss das PopupMenü geöffnet werden?

Geben Sie die rechte Grenze an, relativ zur rechten Seite des Fensters. Das TopFenster ist das oberste Fenster, es hat selbst kein übergeordnetes Fenster mehr. Es ist in den meisten Fällen das Anwendungsfenster.

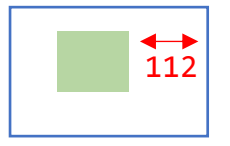

TopFenster 112 Bereich

### **TopFenster.Bereich.Unten**

⊕TopFenster.Bereich.Unten:

In welchem Bereich des TopFensters muss das PopupMenü geöffnet werden?

Geben Sie die untere Grenze an, relativ zur unteren Seite des Fensters. Das TopFenster ist das oberste Fenster, es hat selbst kein übergeordnetes Fenster mehr. Es ist in den meisten Fällen das Anwendungsfenster.

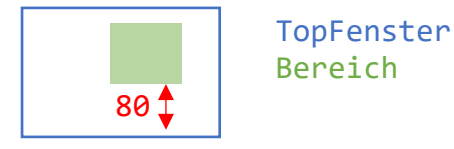

#### **MausFenster.Titel**

⊕MausFenster.Titel:

Eine Zeichenfolge die im Titel des MausFensters vorkommen muss.

Bei Eingabefeldern oder Textfeldern, entspricht der aktuelle Text dem Titel. Das MausFenster ist das Fenster, direkt unter der Maus.

#### **MausFenster.Klasse**

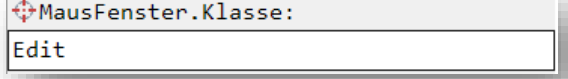

Eine Zeichenfolge die im Klassennamen des MausFensters vorkommen muss.

Das MausFenster ist das Fenster, direkt unter der Maus.

#### **MausFenster.Bereich.Links**

MausFenster.Bereich.Links:

In welchem Bereich des MausFensters muss das PopupMenü geöffnet werden?

Geben Sie die linke Grenze an, relativ zur linken Seite des Fensters. Das MausFenster ist das Fenster, direkt unter der Maus.

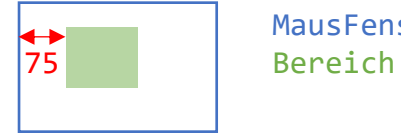

MausFenster

#### **MausFenster.Bereich.Oben**

⊕MausFenster.Bereich.Oben:

In welchem Bereich des MausFensters muss das PopupMenü geöffnet werden?

Geben Sie die obere Grenze an, relativ zur oberen Seite des Fensters. Das MausFenster ist das Fenster, direkt unter der Maus.

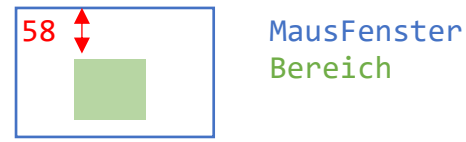

Bereich

#### **MausFenster.Bereich.Rechts**

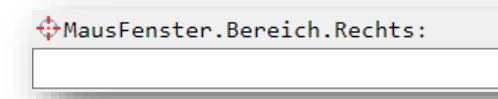

In welchem Bereich des MausFensters muss das PopupMenü geöffnet werden?

Geben Sie die rechte Grenze an, relativ zur rechten Seite des Fensters. Das MausFenster ist das Fenster, direkt unter der Maus.

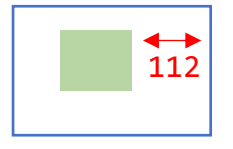

MausFenster 112 Bereich

#### **MausFenster.Bereich.Unten**

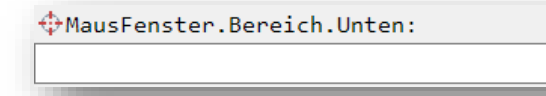

In welchem Bereich des MausFensters muss das PopupMenü geöffnet werden?

Geben Sie die untere Grenze an, relativ zur unteren Seite des Fensters. Das MausFenster ist das Fenster, direkt unter der Maus.

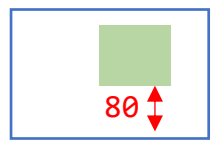

 MausFenster Bereich

**MausFenster.Parent.Titel**

⊕MausFenster.Parent.Titel: Suchen

Eine Zeichenfolge die im Titel des Parents des MausFensters vorkommen muss.

Bei Eingabefeldern oder Textfeldern, entspricht der aktuelle Text dem Titel. Das Parent (Elternfenster) ist das direkte übergeordnete Fenster. Das MausFenster ist das Fenster, direkt unter der Maus.

#### **MausFenster.Parent.Klasse**

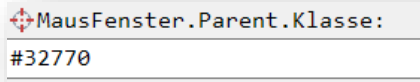

Eine Zeichenfolge die im Klassennamen des Parents des MausFensters vorkommen muss.

Das Parent (Elternfenster) ist das direkte übergeordnete Fenster. Das MausFenster ist das Fenster, direkt unter der Maus.

#### **OCR.Toleranz**

OCR. Toleranz: 1

Fehlertoleranz der Texterkennung.

Gibt an wie viele theoretische Änderungen erlaubt sind, damit ein Wort als "erkannt" gilt. Bei 2 wären Bahn und Zahm identisch (Z und m ersetzen). Je länger der gesuchte Text ist, je höher darf die Toleranz sein, um Fehler in der Texterkennung zuzulassen, ohne falsche Wörter zu erkennen: Wenn "Eisenbahn" gesucht wird und die Texterkennung erkennt "Eusenbann", würde es bei einer Toleranz von 2 noch als "richtig erkannt" gewertet, da nur zwei Änderungen nötig sind  $(u > i, n > h)$ . Aufgrund der länge des Wortes ist es sehr unwahrscheinlich, das in der Quelle Wörter vorkommen die sich nur um zwei Zeichen vom gesuchten unterscheiden. Es ist wahrscheinlicher, das dies nur fehlerhafter Texterkennung vorkommt, daher ist die Toleranz von 2 akzeptabel.

## **[Aufnahme]**

Sie können Maus- und Tastaturereignisse als Makro aufzeichnen. Jede Aufnahme wird als neues Makro abgespeichert und kann im Editor bearbeitet werden. Sie können die aufgezeichneten Befehle auch kopieren und in anderen Makros verwenden. Der Editor wird später noch erklärt.

Die Zeit zwischen den einzelnen Ereignissen wird auch erfasst und mit aufgezeichnet. Wenn Sie diesen TimeCode vor der Wiedergabe nicht anpassen, wird alles mit der gleichen Geschwindigkeit wiedergegeben, mit der es aufgezeichnet wurde.

TimeCode in Millisekunden. Die Pause zwischen dem letzen Befehl und diesem.

#### 197 Maus\_Scrollrad: Richtung=Vor, Einheit=1,

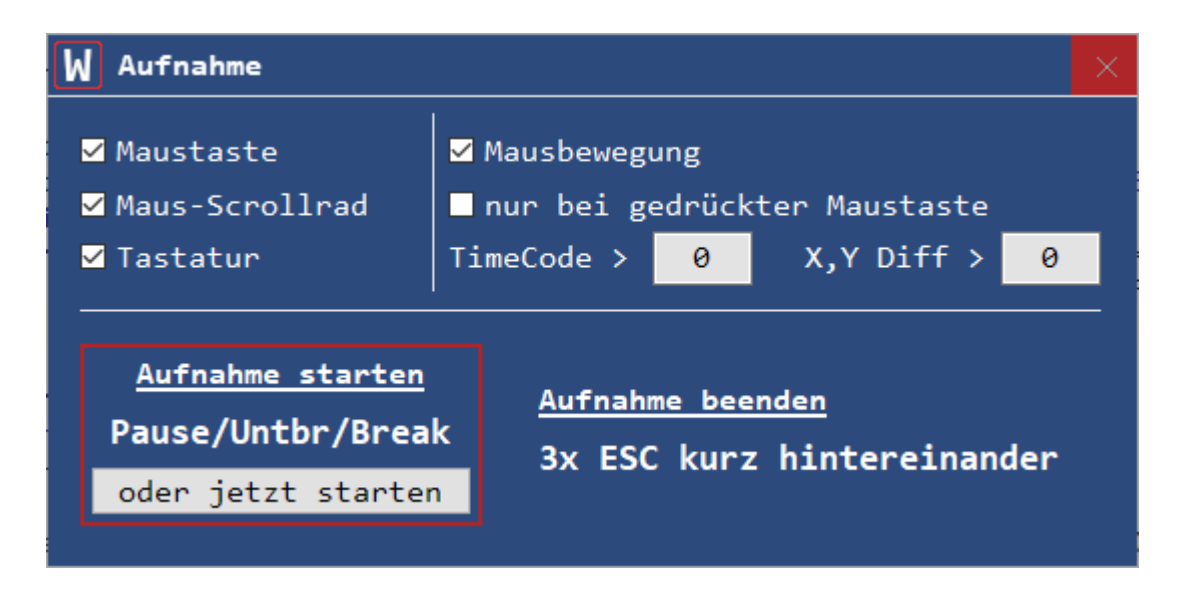

Sie können die folgenden Ereignisse aufzeichnen:

## **Maustaste**

[Der](https://www.pngall.com/checklist-png/download/45630) Statuswechsel der Maustasten. [Es](https://www.pngall.com/checklist-png/download/45630) werden drei Maustasten aufgezeichnet: links, mitte und rechts. [Je](https://www.pngall.com/checklist-png/download/45630)der Wechsel wird aufgezeichnet.

Maus\_Taste\_Setzen: Taste=Links, Status=Unten, X=798, Y=519, X\_Relativ=Nein, Y\_Relativ=Nein, Maus\_Taste\_Setzen: Taste=Links, Status=Oben, X=798, Y=519, X\_Relativ=Nein, Y\_Relativ=Nein,

### **Maust-Scrollrad**

[Die](https://www.pngall.com/checklist-png/download/45630) veränderung des Scrollrads, pro Einheit.

Maus Scrollrad: Richtung=Vor, Einheit=1, Maus\_Scrollrad: Richtung=Zurück, Einheit=1,

## **Tastatur**

[Der](https://www.pngall.com/checklist-png/download/45630) Statuswechsel der Tasten auf der Tastatur. [Jed](https://www.pngall.com/checklist-png/download/45630)er Wechsel wird aufgezeichnet.

Tastatur\_Taste\_Setzen: Taste=LEER, Code=32, Status=Unten, Shift=Nein, Strg=Nein, Alt=Nein, Tastatur\_Taste\_Setzen: Taste=LEER, Code=32, Status=Oben, Shift=Nein, Strg=Nein, Alt=Nein,

## **Mausbewegung**

[Die](https://www.pngall.com/checklist-png/download/45630) Bewegungen der Maus, also die Positionsänderungen des Mauscursors werden [auf](https://www.pngall.com/checklist-png/download/45630)gezeichnet. Jede neue Position wird erfasst.

Mausbewegungen: Dieser Block wurde automatisch erstellt und enthält nur Mausbewegungen Block <...> Name=MausPositionen\_2, NurMitAufruf=Nein,

[Mau](https://www.pngall.com/checklist-png/download/45630)sbewegungen werden während einer Aufnahme automatisch in Blöcken zusammengefasst, da es sich meist um sehr viele Einträge handelt. Diese Blöcke sind standardmäßig eingeklappt, um die Übersicht im Editor zu verbessern.

```
Block_Beginn Name=MausPositionen_2, NurMitAufruf=Nein,
 Maus Position Setzen: X=858, Y=774, X Relativ=Nein, Y Relativ=Nein,
 Maus_Position_Setzen: X=858, Y=775, X_Relativ=Nein, Y_Relativ=Nein,
 Maus_Position_Setzen: X=858, Y=777, X_Relativ=Nein, Y_Relativ=Nein,
 Maus_Position_Setzen: X=858, Y=778, X_Relativ=Nein, Y_Relativ=Nein,
 Maus_Position_Setzen: X=859, Y=779, X_Relativ=Nein, Y_Relativ=Nein,
 Maus_Position_Setzen: X=860, Y=781, X_Relativ=Nein, Y_Relativ=Nein,
 Maus_Position_Setzen: X=860, Y=783, X_Relativ=Nein, Y_Relativ=Nein,
 Maus_Position_Setzen: X=789, Y=957, X_Relativ=Nein, Y_Relativ=Nein,
 Maus_Position_Setzen: X=789, Y=956, X_Relativ=Nein, Y_Relativ=Nein,
 Maus_Position_Setzen: X=790, Y=956, X_Relativ=Nein, Y_Relativ=Nein,
 Maus_Position_Setzen: X=790, Y=955, X_Relativ=Nein, Y_Relativ=Nein,
Block_Ende
```
#### **nur bei gedrückter Maustaste**

[Wen](https://www.pngall.com/checklist-png/download/45630)n Sie diese Option aktivieren, wird die Mausbewegung nur dann aufgezeichnet, [we](https://creativecommons.org/licenses/by-nc/3.0/)[n](https://www.pngall.com/checklist-png/download/45630)n auch eine der Maustasten gedrückt ist. Wenn die normale Mausbewegung (ohne [Mau](https://creativecommons.org/licenses/by-nc/3.0/)staste) nicht benötigt wird, spart diese Option Platz im Editor und Zeit [wäh](https://www.pngall.com/checklist-png/download/45630)rend der Wiedergabe.

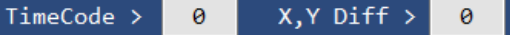

[Opt](https://creativecommons.org/licenses/by-nc/3.0/)ional können Sie einen Mindest-Timecode angeben, so dass nur die [Mau](https://creativecommons.org/licenses/by-nc/3.0/)sbewegungen aufgezeichnet werden, die so viele Millisekunden Abstand zum [vor](https://creativecommons.org/licenses/by-nc/3.0/)herigen Ereignis haben. Außerdem können Sie eine Mindest-Differenz für die [XY-](https://creativecommons.org/licenses/by-nc/3.0/)Koordinaten angeben. X1 zu X2 und Y1 zu Y2 darf nicht kleiner sein.

#### **Aufnahme starten und beenden**

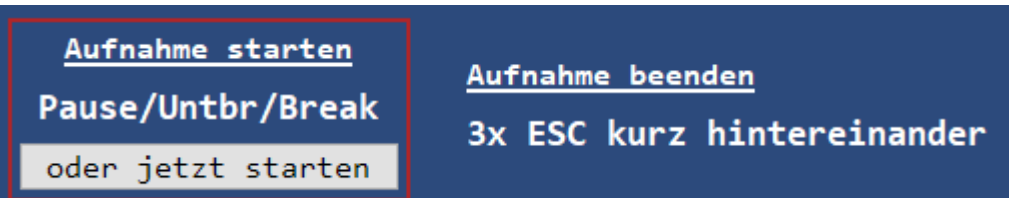

Sie können eine Aufnahme direkt über den Button "oder jetzt starten" starten, oder indem Sie die Taste [Pause] drücken, je nach Tastatur auch [Untbr] oder [Break].

Aufnahmen und Wiedergaben lassen sich beenden, indem Sie 3x schnell hintereinander die Taste [ESC] drücken, oder in der Taskleiste auf das blinkende WinMakro Icon klicken.

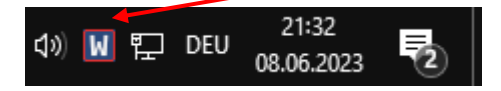

## **[Wiedergabe]** *– kein Menüpunkt*

Sie können Makros auf verschiedene Arten wiedergeben.

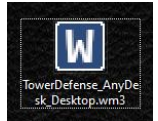

Per Doppelklick auf eine Makrodatei auf dem Desktop oder im Dateimanager.

Als Parameteraufruf aus einer Skriptsprache heraus, z.B. aus einer Batchdatei oder aus einer beliebigen anderen Anwendung heraus.

\*MakroStarten.bat - Editor

 $\Box$  $\times$ 

Datei Bearbeiten Format Ansicht Hilfe

"C:\Users\Stefan\AppData\Local\Programs\WinMakro\WinMakro.exe" "Makro=D:\Makros\MeinMakro.wm3'

Aus dem Makromanager heraus. Doppelklick oder Rechtsklick und "Wiedergabe starten" wählen.

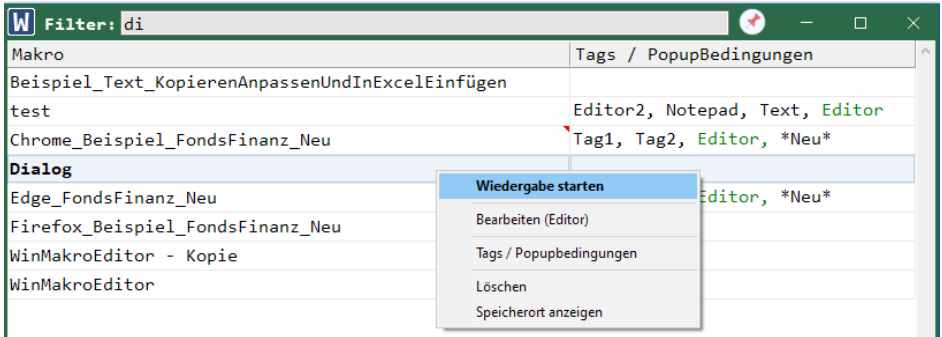

Sie können überall das WinMakro-Popup öffnen, indem Sie 250 Millisekunden lang die rechte Maustaste drücken (drücken und halten). Dort per Oppelklick oder Rechtsklick und "Wiedergabe starten" wählen.

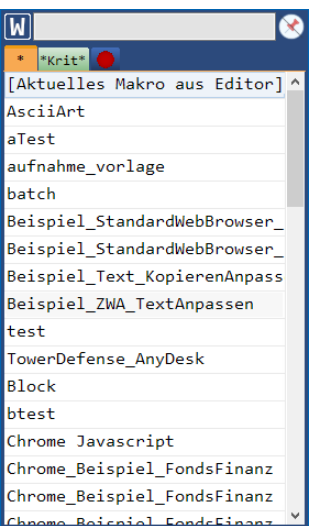

# **[Editor]**

Der Editor ist der Dreh- und Angelpunkt, das zentrale Werkzeug. Hier erstellen, testen und bearbeiten Sie die Makros.

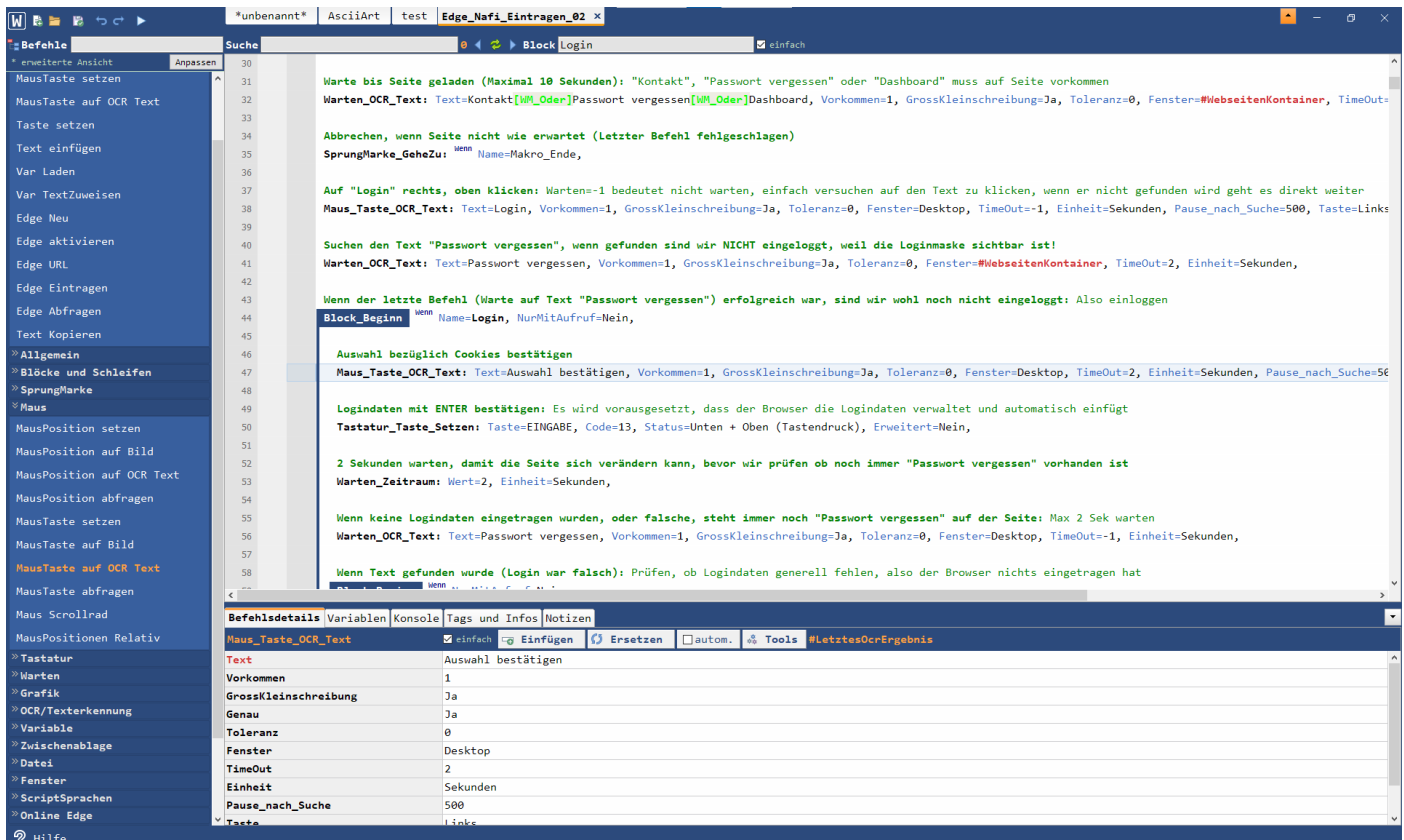